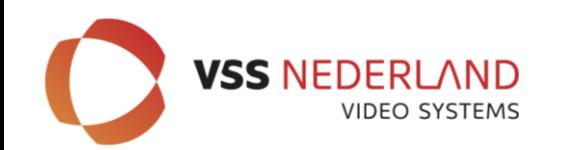

# **UPDATEN RECORDER**

# **HOE** en **WAAROM?**

- Downloaden laatste FW via de website **www.provision-isr.com**
- Zet bestand op een lege FAT32 geformateerde USB stick
- Bestand uitpakken
- Flash bestand laten staan en uitpakken
- Uitgepakte bestanden staan op stick (niet in een map!)
- Schakel de recorder vervolgens uit (via de normale weg!)
- USB stick met flash bestanden aan voorzijde NVR/ DVR insteken
- Recorder voorzien van spanning (system zal automatisch updaten) \*\*\*\***USB stick niet verwijderen \*\*\*\***
- Systeem zal herhaaldelijk opstarten (FW afhankelijk)
- Voorts Wizard instellingen maken (recorder komt met vragen)

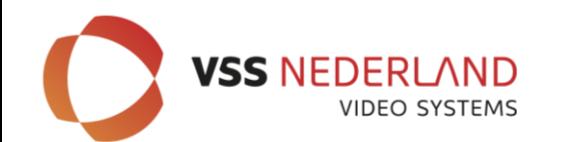

# **UPDATEN RECORDER**

### \*\*\*\***USB stick tijdens updaten niet verwijderen \*\*\*\***

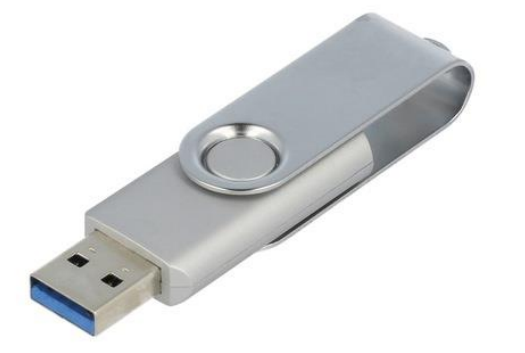

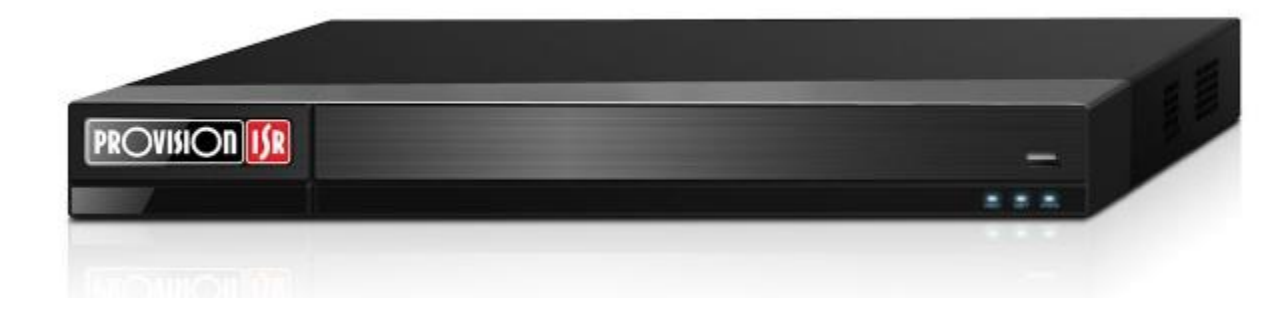

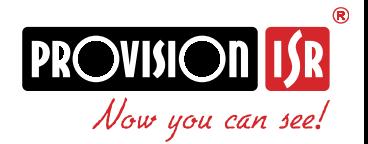

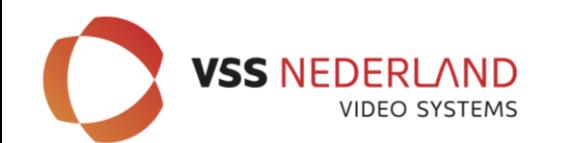

# **IP Manager Tool**

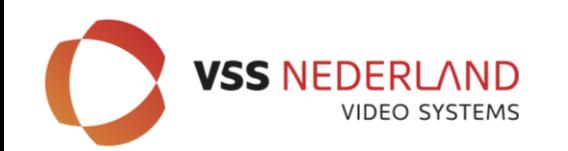

# **IP Manager Tool**

# **Belangrijke kenmerken**

- Detecteert alle Provision-ISR apparatuur in het netwerk
- Detecteert alle ONVIF camera's in het network
- Live preview van de geselecteerde Provision-ISR camera's
- Toont alle informatie van camera's (configureerbaar)
- Enkele/ batch camera configuratie
	- Volledige netwerkparameters instellen
	- Firmware update
	- Wachtwoord instellingen
	- Beeld instellingen
	- Stream instellingen

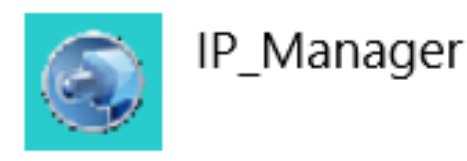

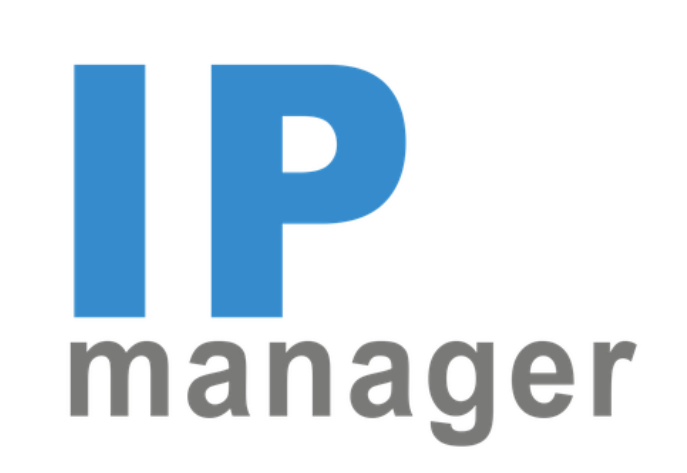

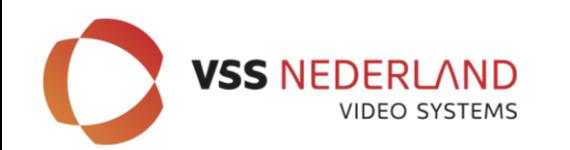

# **Hoe** en **Waarom?**

- Downloaden laatste FW via de website **www.provision-isr.com**
- Zet bestand(en) op een computer (laptop)
- Bestand uitpakken (in een map zetten om overzicht te houden)
- Flash bestand laten staan en uitpakken
- Afhankelijk van de serie ook Analytics updaten
- Veiligheid, bugs en verbeteringen

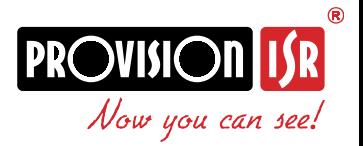

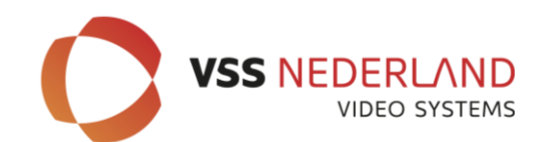

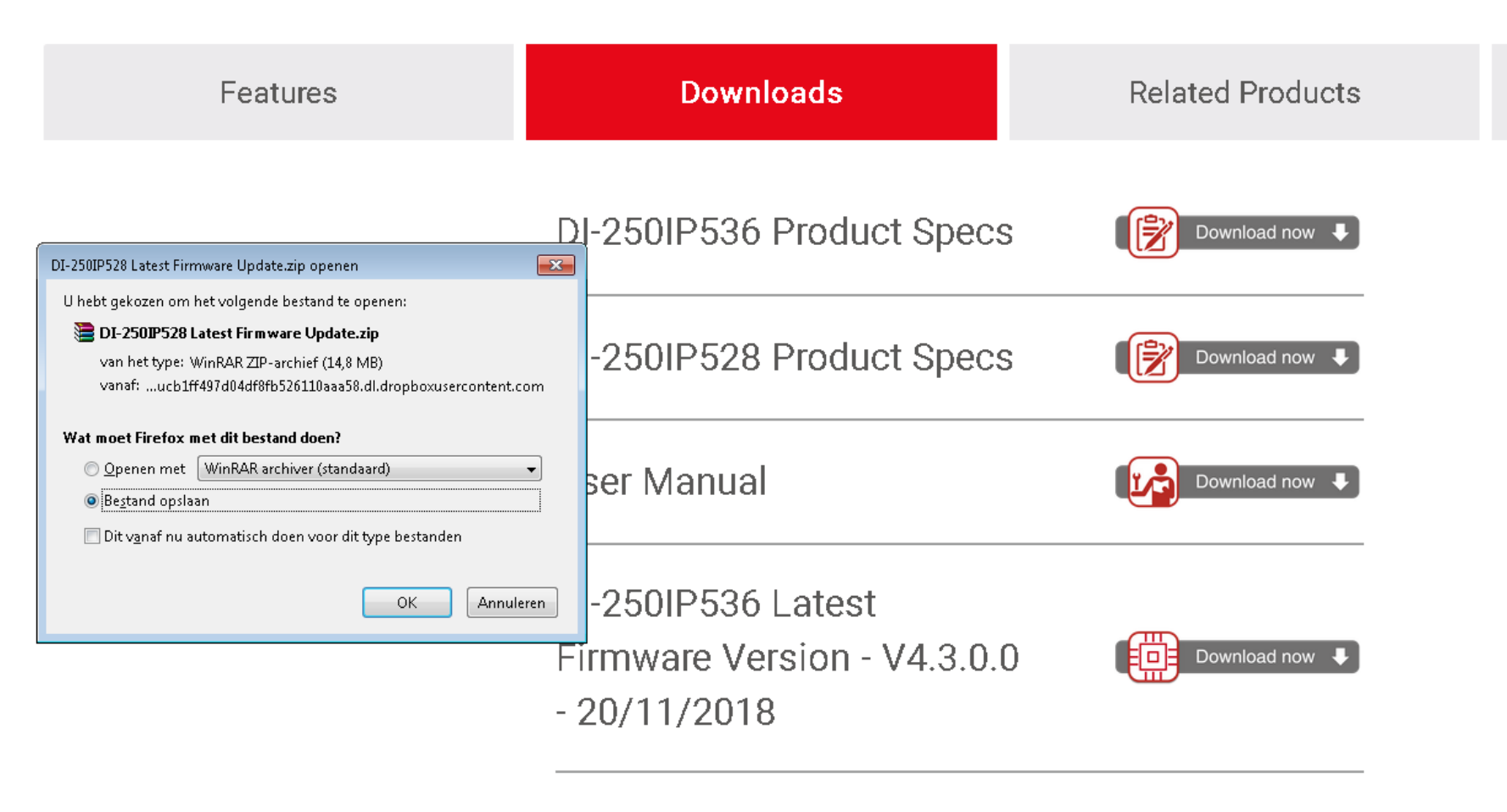

DI-250IP528 Latest

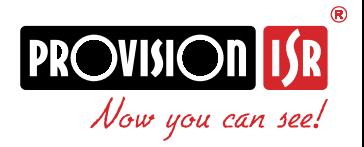

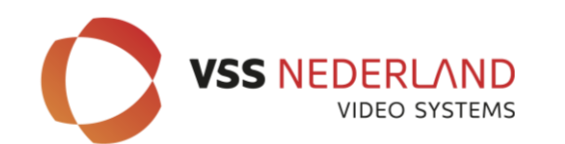

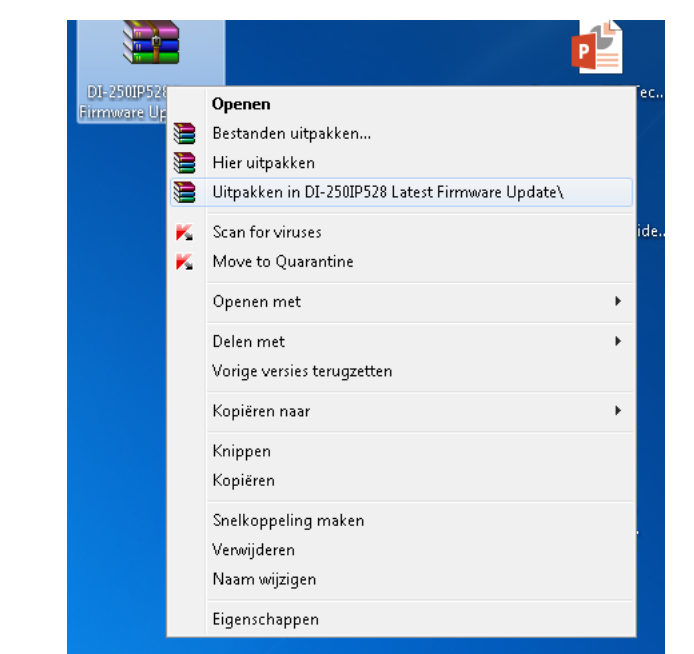

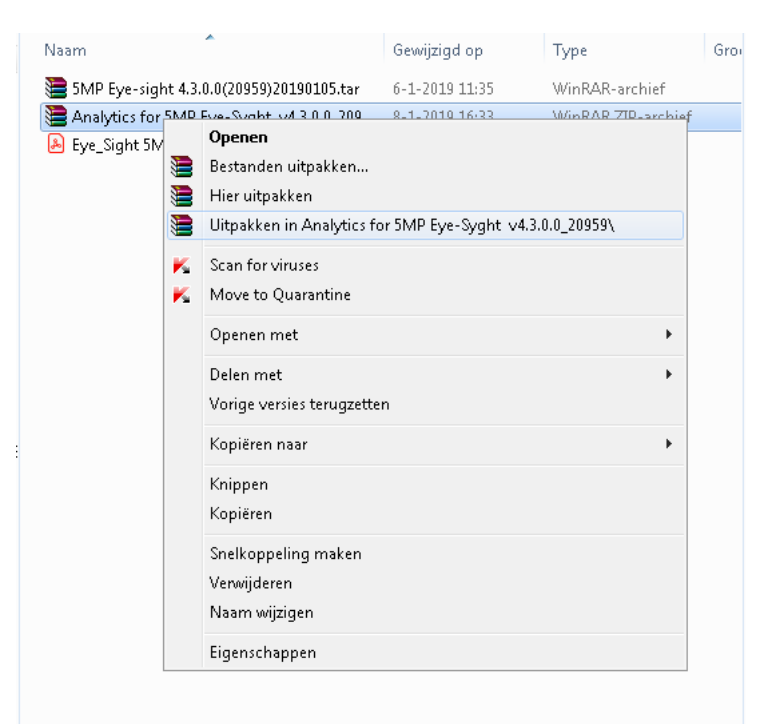

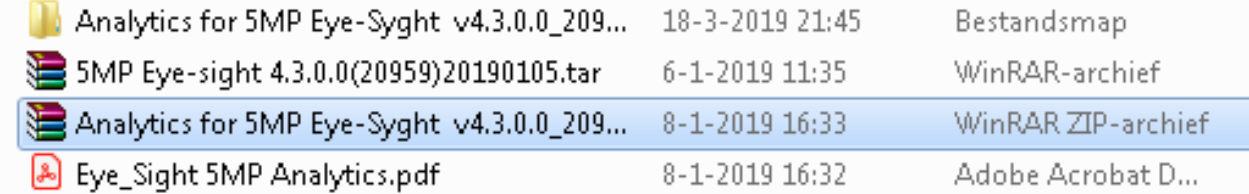

DI-250IP528 Latest

Firmware Update

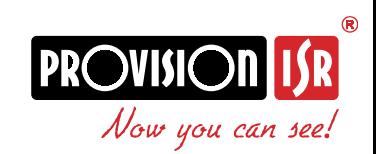

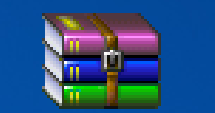

DI-250IP528 Latest Firmware Update.zip

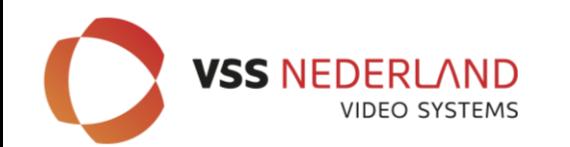

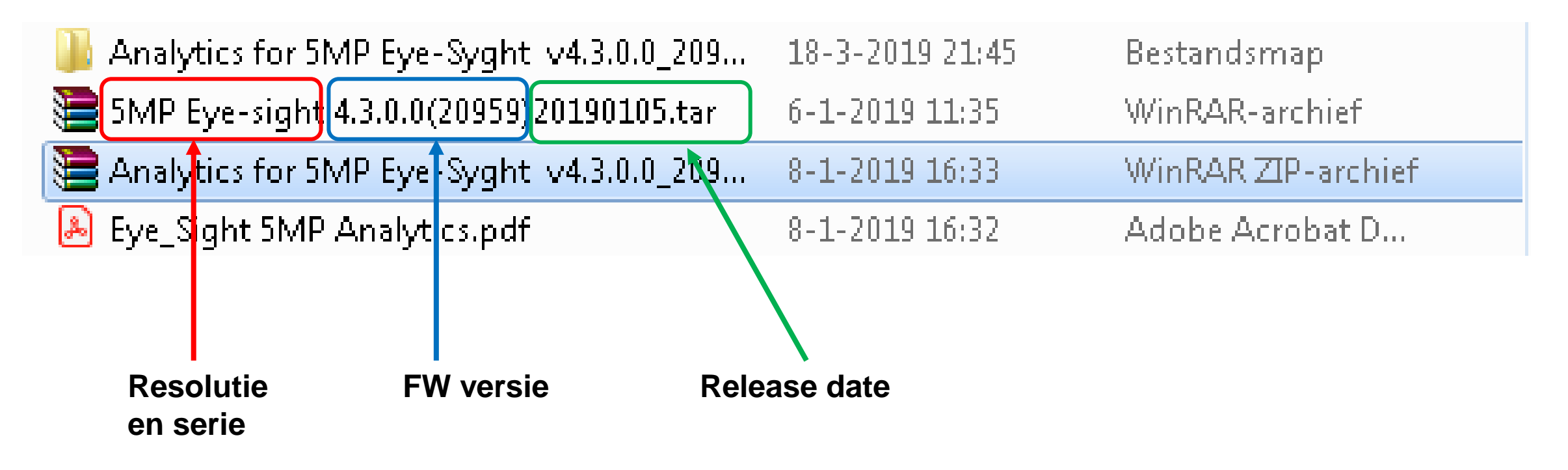

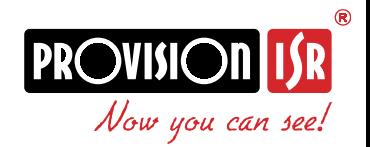

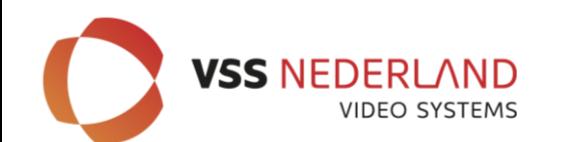

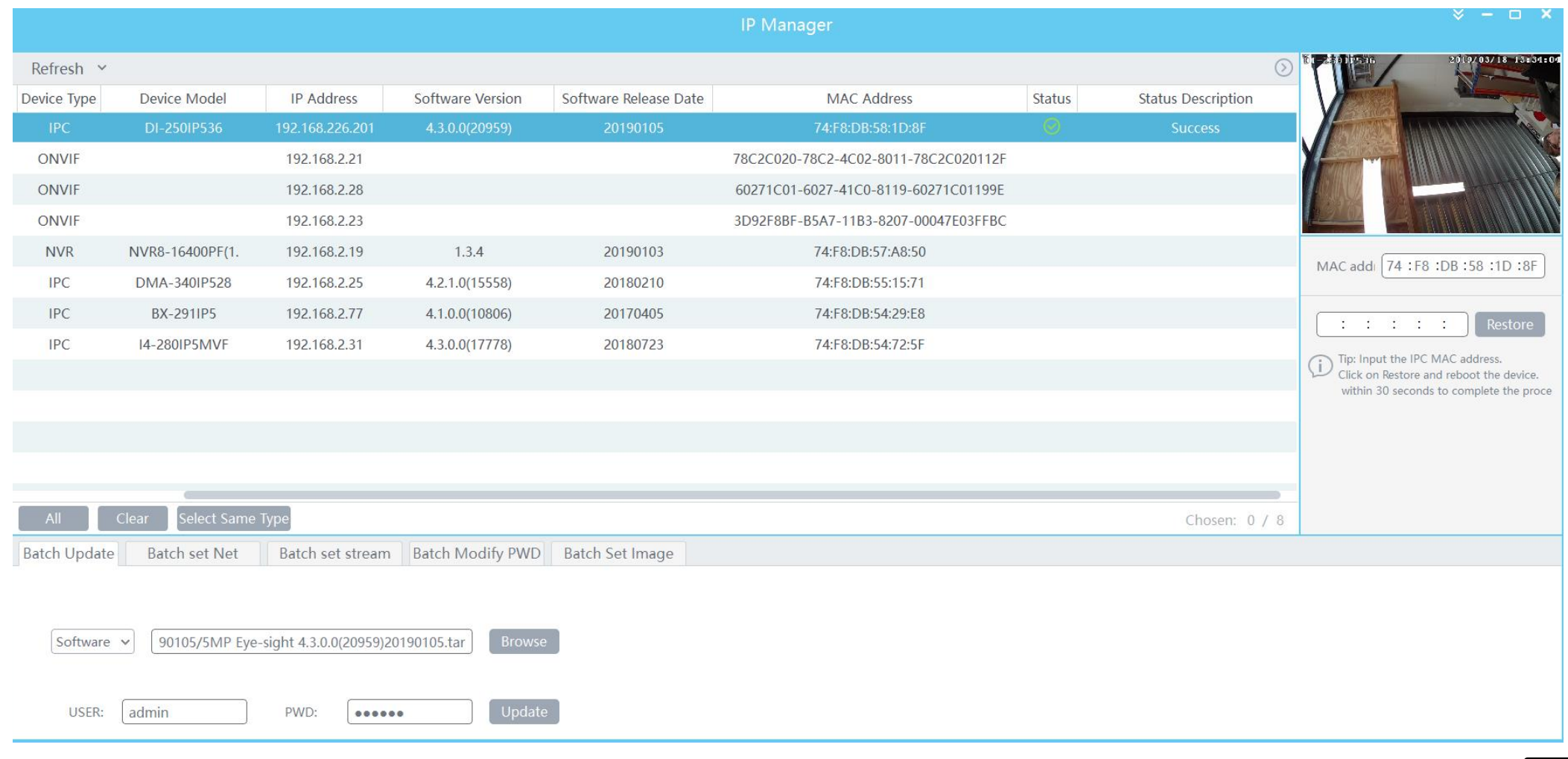

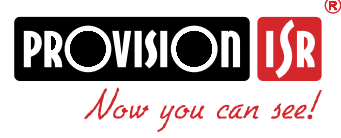

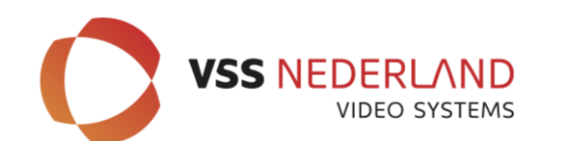

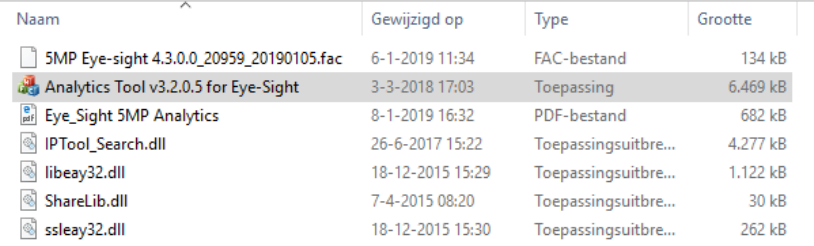

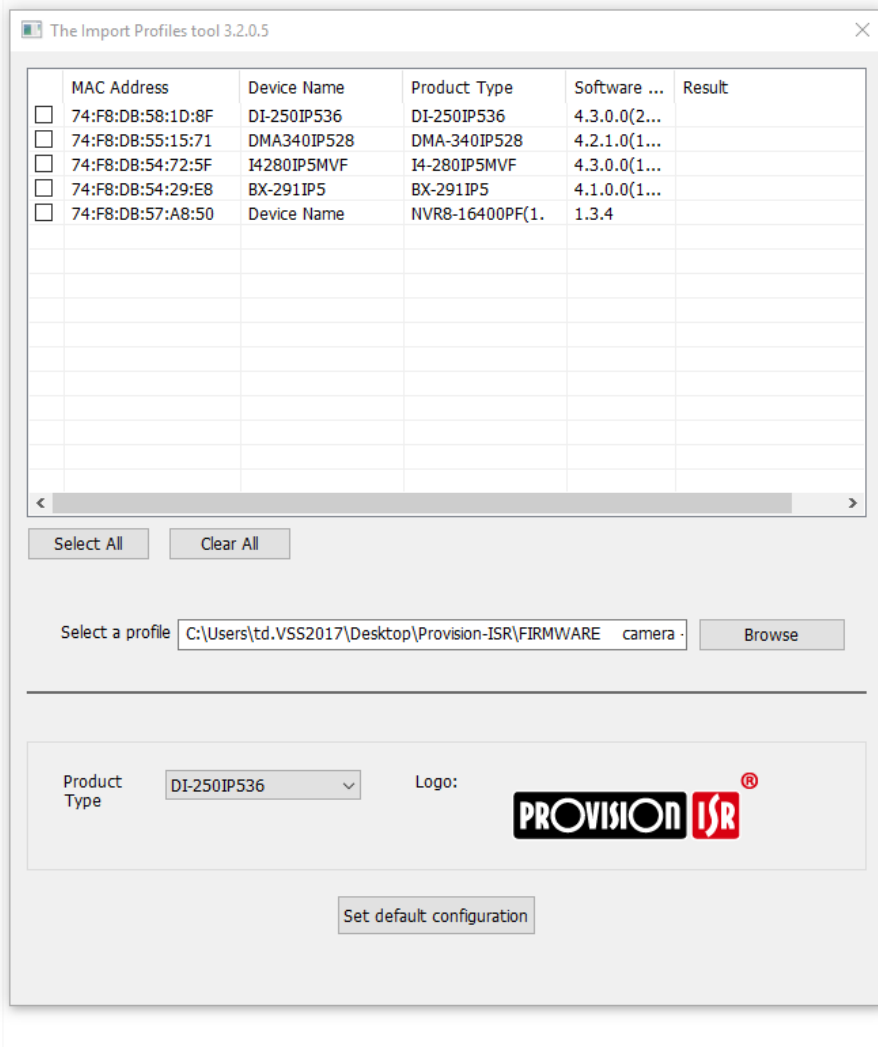

# **Analytics update**

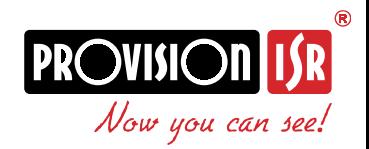